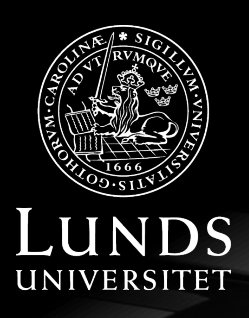

**LUNDS TEKNISKA** HÖGSKOLA

LTH

# Quick guide - FUD

**COURSE DATABASE FOR PHD COURSES**

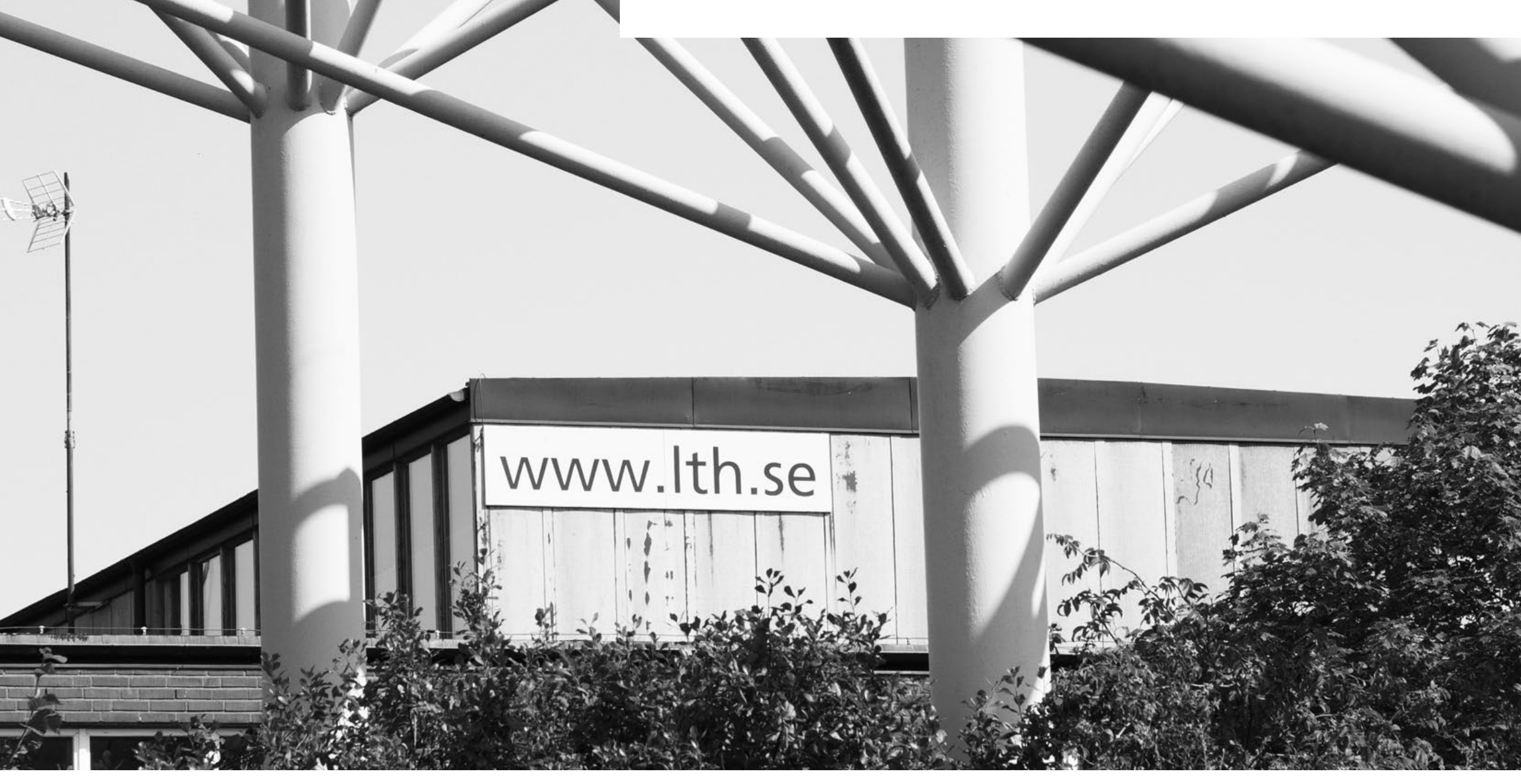

### Introduction

- PhD courses shall have an established course syllabus (Dnr U 2021/896). <sup>1)</sup>
- Course syllabi are submitted through FUD at:<https://fukurser.lth.se/fud/>
- You log in with your LU account (Lucat-ID and password).
- A user is automatically assigned a Course Coordinator role based on the organisational roles registered in Lucat. For different level of authorisation, please contact: [FUD\\_support@lth.lu.se.](mailto:FUD_support@lth.lu.se)
- To be eligible for economic compensation for a general PhD course, the course occasion must be registered in Ladok no later than six weeks before the start of the course. More info is found in "LTH Fördelningsbeslut 2022" (STYR 2021/2252, page 29).

<sup>1)</sup> Course syllabi shall be approved in Swedish and shall be translated into English, unless there are valid reasons to the contrary.

## Useful info

- Remember to capitalize the English course title.
- Bullets are automatically added in the Goals section (see course syllabus preview).
- If the number of places are limited, remember to specify the selection criteria in the syllabus.
- Any prerequisites and/or requirements for the course should be stated.
- The course syllabus is reviewed in two steps and any feedback is given before the course syllabus is officially established.
- The course occasion is created in Ladok. You can add and publish the course occasion in FUD if you want to add contact information.
- The quick links on the last page give direct access to the menu items.

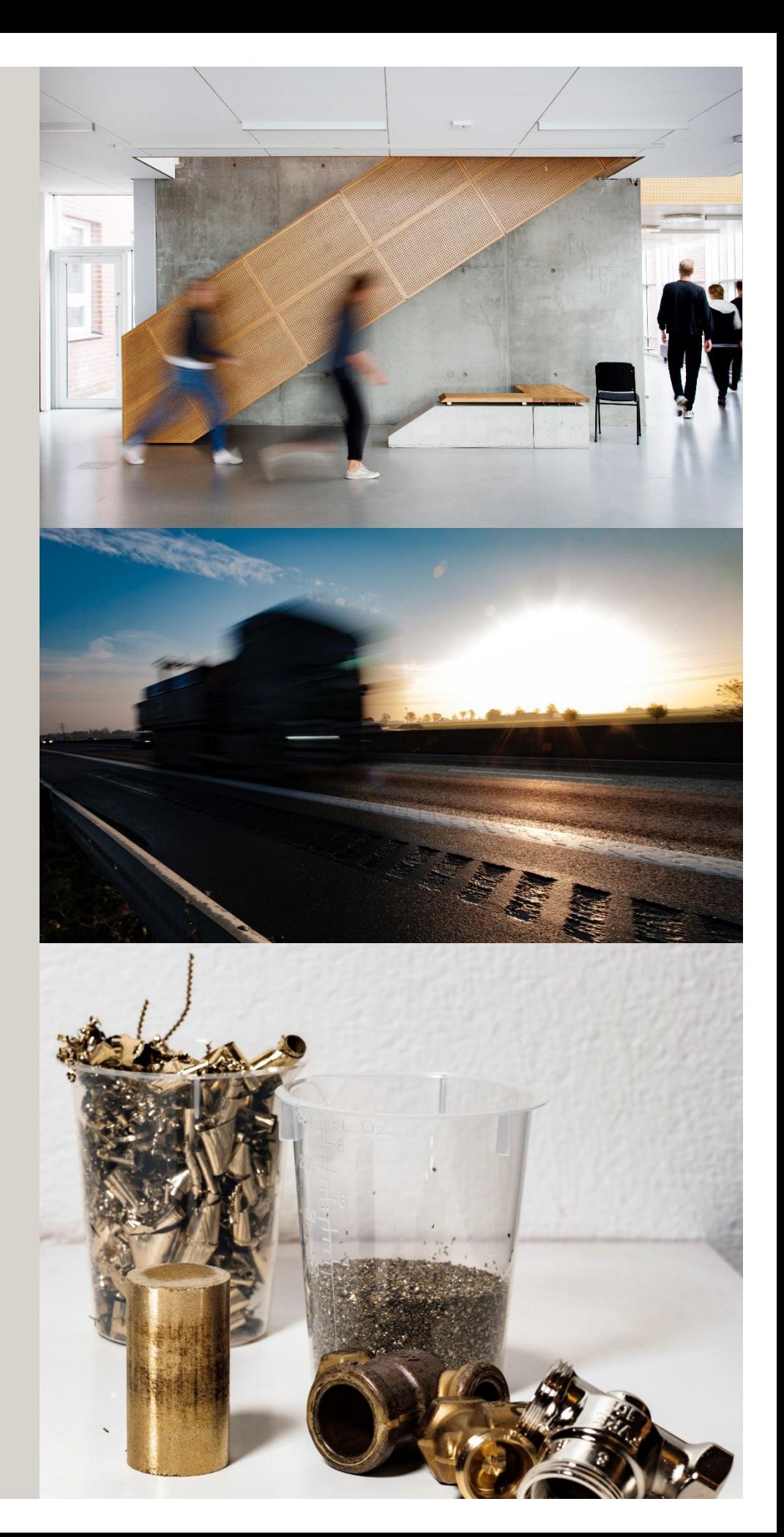

### User roles in FUD

#### **Course Coordinator**

This role is automatically assigned to first time users. It allows to create courses for organisational units based on the information registered in Lucat. It gives permission to add and edit course syllabi. A course syllabus that has been handed in must be returned all the way to the Course Coordinator before editing is possible.

#### **Some tasks performed by the Course Coordinator:**

- Add courses and course syllabi in FUD.
- Revise the course syllabus when needed.
- Submit the new or revised course syllabus for Department Administrator approval.

#### **Department Administrator**

In addition to the default user permissions, the Department Administrators can hand in course syllabi to Coordinators and if needed return the course syllabus to the Course Coordinator. The Department Administrator receives an email notification when a course syllabus is submitted. They also have access to the user administration.

#### **Coordinator**

The role gives permission to establish course syllabi for all LTH organisational units on the behalf of the Research Board. Coordinators can edit and return course syllabi but can't add own courses or course syllabi. If the access level needs to be temporarily changed, send an email to: FUD support@lth.lu.se

### Add Course

- 1. Navigate to <https://fukurser.lth.se/fud/admin/> and sign in with your LU account. The link takes you directly to the Course Administration tab.
- 2. Click **Course** and then **Add Course** in the submenu to add a new course or use the quick link to navigate directly to Add Course before you sign in.
- 3. To save the course, scroll down to the Actions section and click **Save the course to the database**. No data is automatically saved. Required minimum data before saving are marked with an asterisk (\*).
- 4. Remember to logout.

#### **Course Code**

When the course syllabus is established, a course code request is automatically sent to FUD support. Once the course code has been entered in FUD, an automatic email confirmation is sent to all concerned parties.

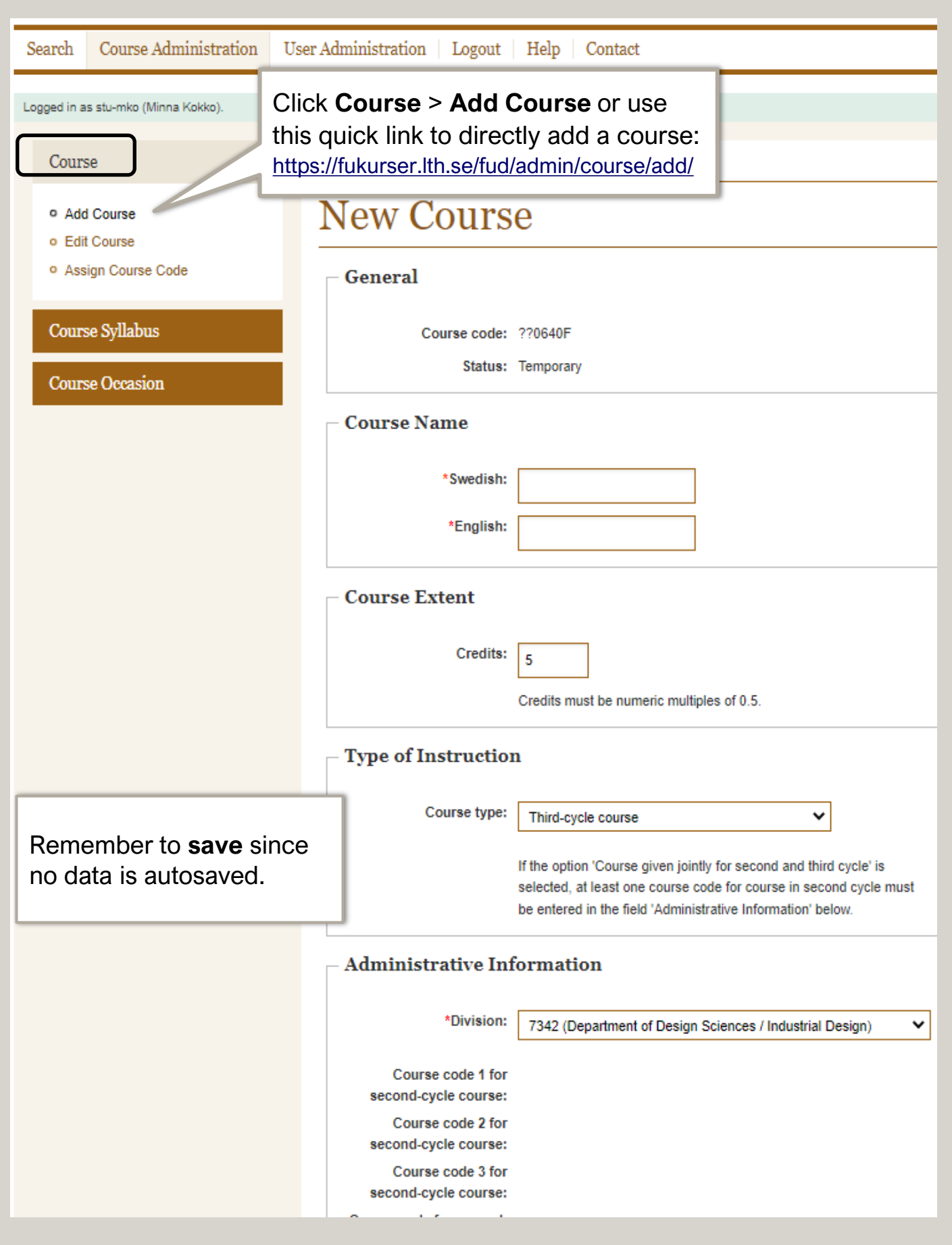

#### Edit Course

To edit saved content or to add details:

- 1. Log in to <https://fukurser.lth.se/fud/admin/> If you prefer, you can use the quick link (see last page) and get to the course list directly (then skip item 2).
- 2. Go to **Course** > **Edit course**. A course list will be displayed after some time. High-level users have longer access time.
- 3. Find your course (e.g. press CTRL+ F and write the course code in the search box). Click the **course code** link to open your course in edit mode.
- 4. Remember to save when you´re done. Scroll down to the Actions section and click **Save the course to the database**. You can edit the course until the course syllabus has been established.

*Note that while editing, the course is protected by a session lock, which persists until you logout, just closing the web browser will not remove the lock. After logging out it's possible for others to edit the course content.*

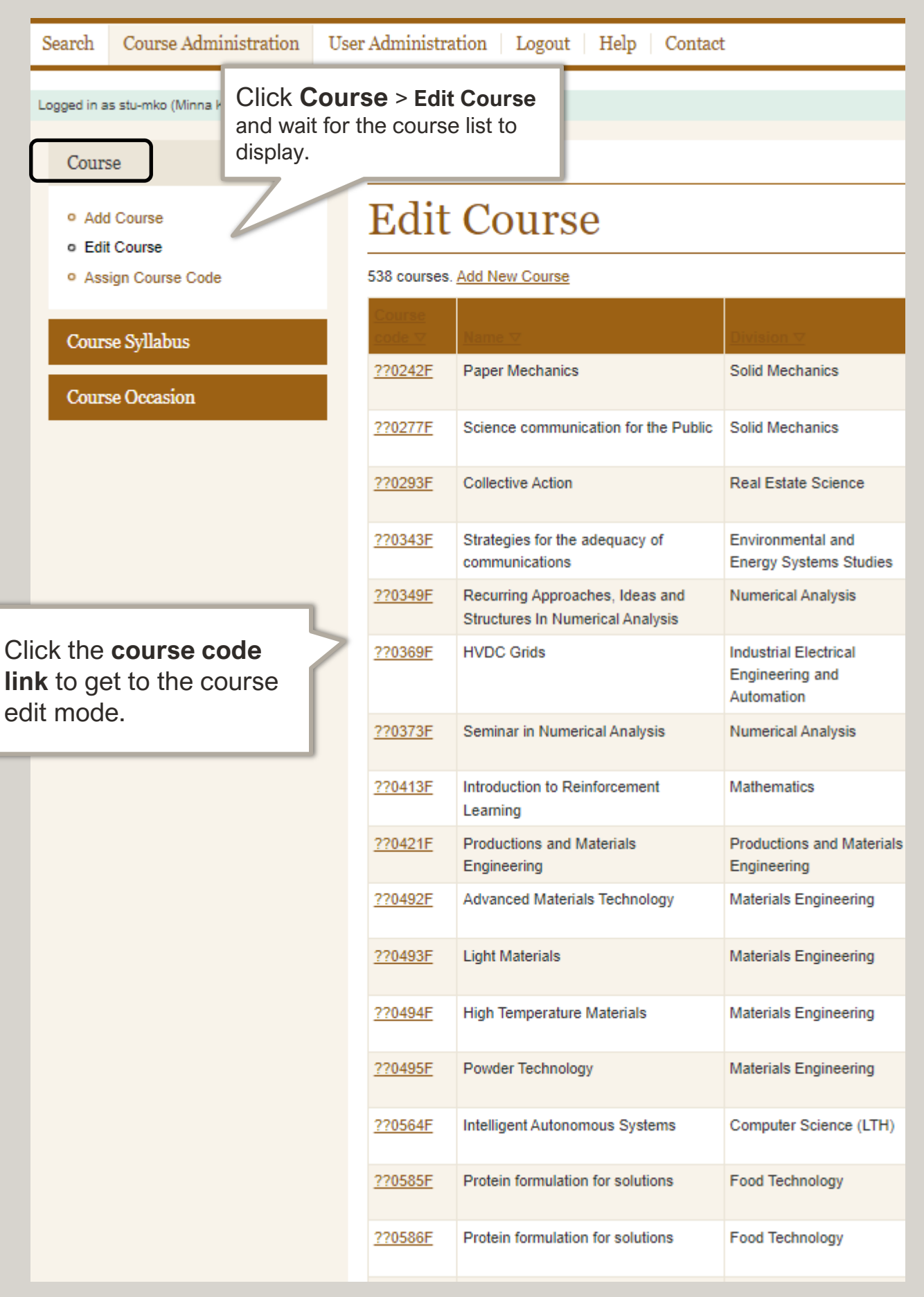

### Add Course Syllabus

To add a new or revised course syllabus:

- 1. Go to [https://fukurser.lth.se/fud/admin/ a](https://fukurser.lth.se/fud/admin/)nd sign in with your Lucat login details.
- 2. Click **Course Syllabus** > **Add Course Syllabus**. A course list will be displayed but it might take some time.
- 3. To add a new course syllabus, find your course and click the **course code** link.
- 4. To save the content, scroll down to the field Actions and click **Save the course to the database**. No data is autosaved. You can edit the course syllabus until it has been established. If it has been submitted, it needs to be returned to you, before editing is possible.

You can add as many course syllabi as you wish. Any current established syllabus will be used as a template.

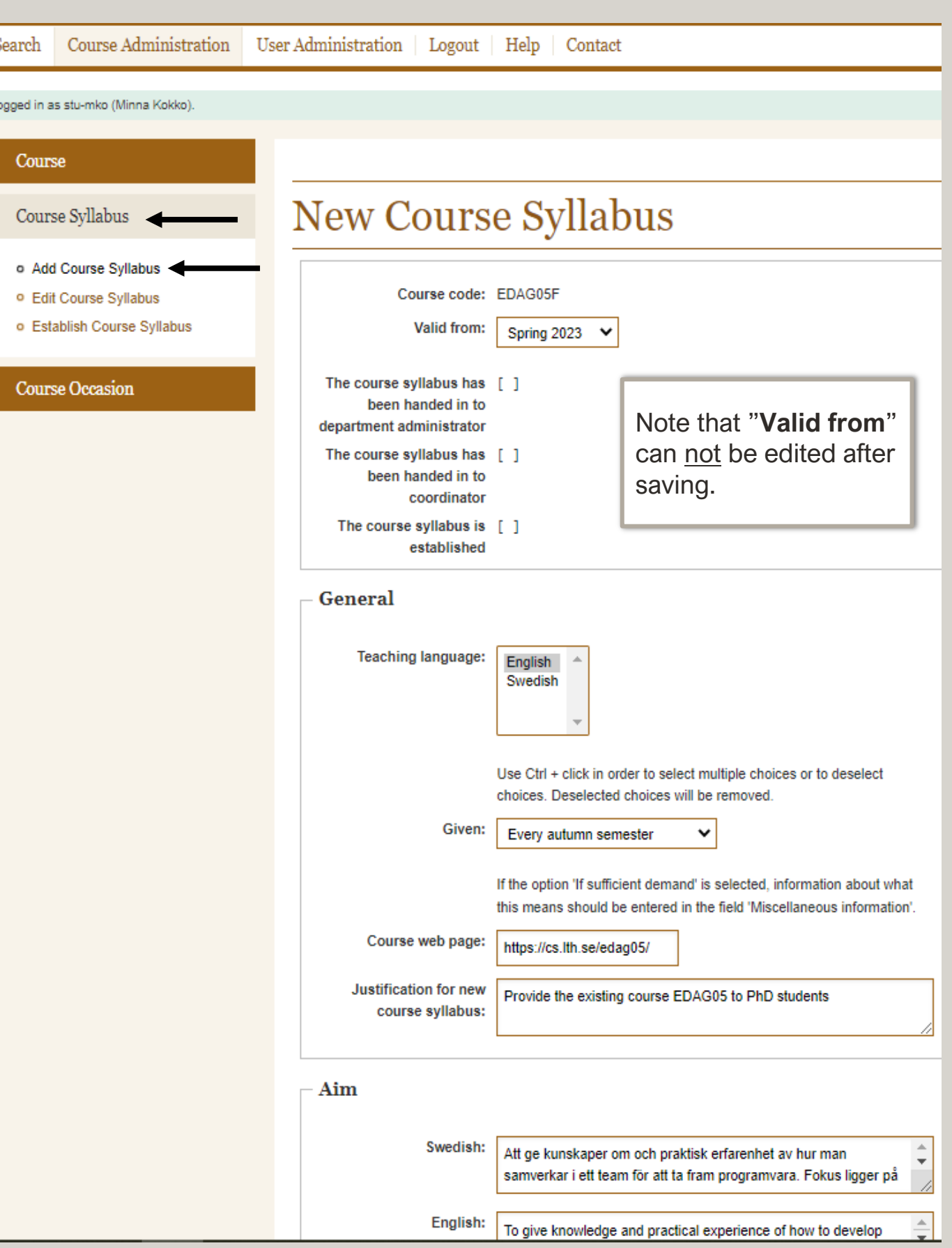

### Edit Course Syllabus

- 1. To edit or add information to a course syllabus go to [https://fukurser.lth.se/fud/admin/ a](https://fukurser.lth.se/fud/admin/)nd sign in.
- 2. Click **Course Syllabus** > **Edit Course Syllabus**
- 3. Find your course (e.g. CTRL + F + course code) in the displayed list. Click the **course code** link to open the course syllabus in edit mode.
- 4. Remember to **save** when you're done editing.

If you want to revise a syllabus, select **Add Course Syllabus** instead. The previous established syllabus will be used as a template.

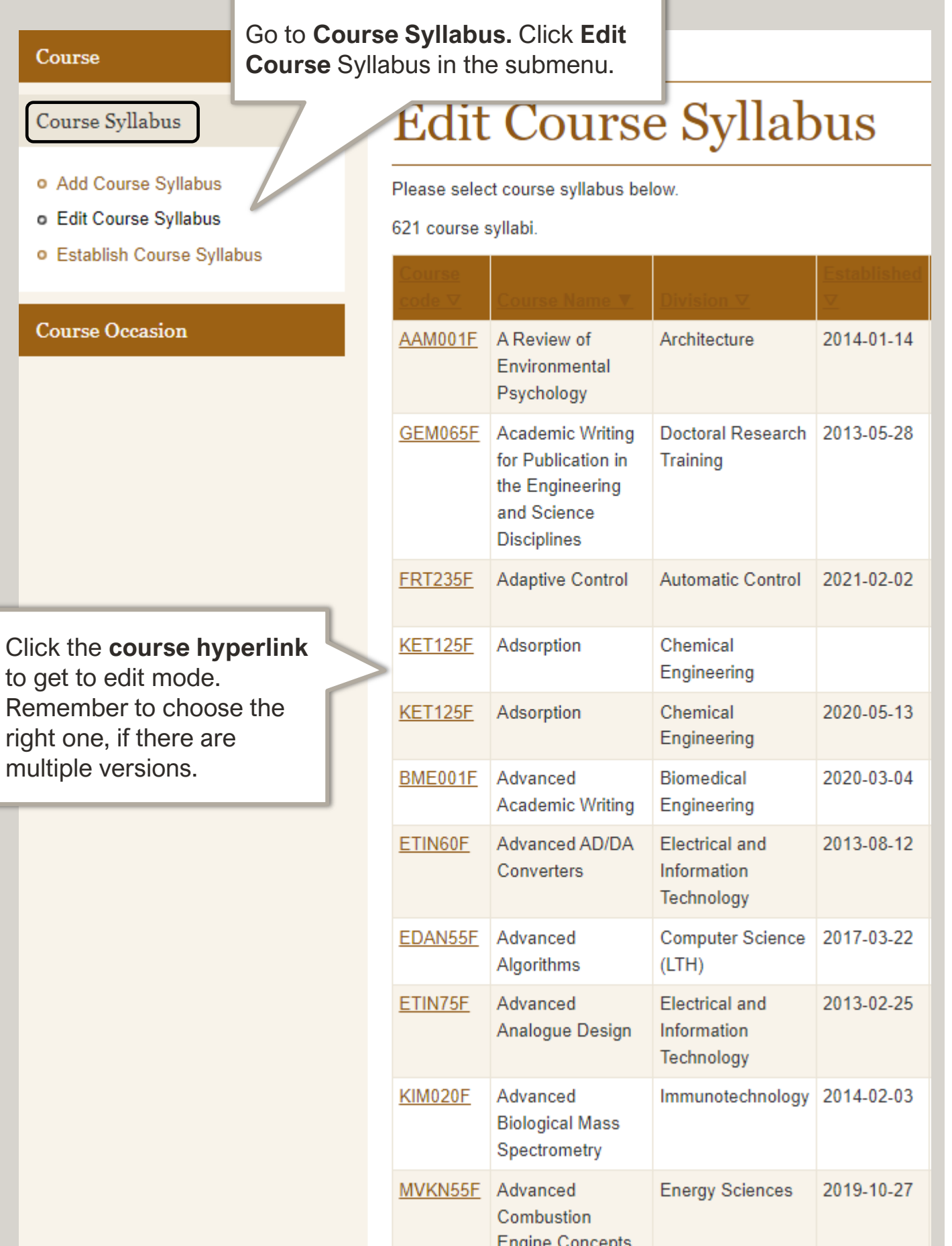

### Submit Course Syllabu

- 1. When your wish to submit the course syllabus, sign in at<https://fukurser.lth.se/fud/admin/>
- 2. Click **Course Syllabus** > **Edit Course Syllabus**.
- 3. Select the course syllabus from the displayed list clicking on the current **course hyperlink**.
- 4. Scroll down to the Actions field and click **Hand in the Course Syllabus to Department Administrator**.

The Department Administrator, in turn, will hand it in to the Coordinator representing the Research Board (FU for a second review and establishment. If necessary, Coordinator and the Department Administrator can return the course syllabus for completion.

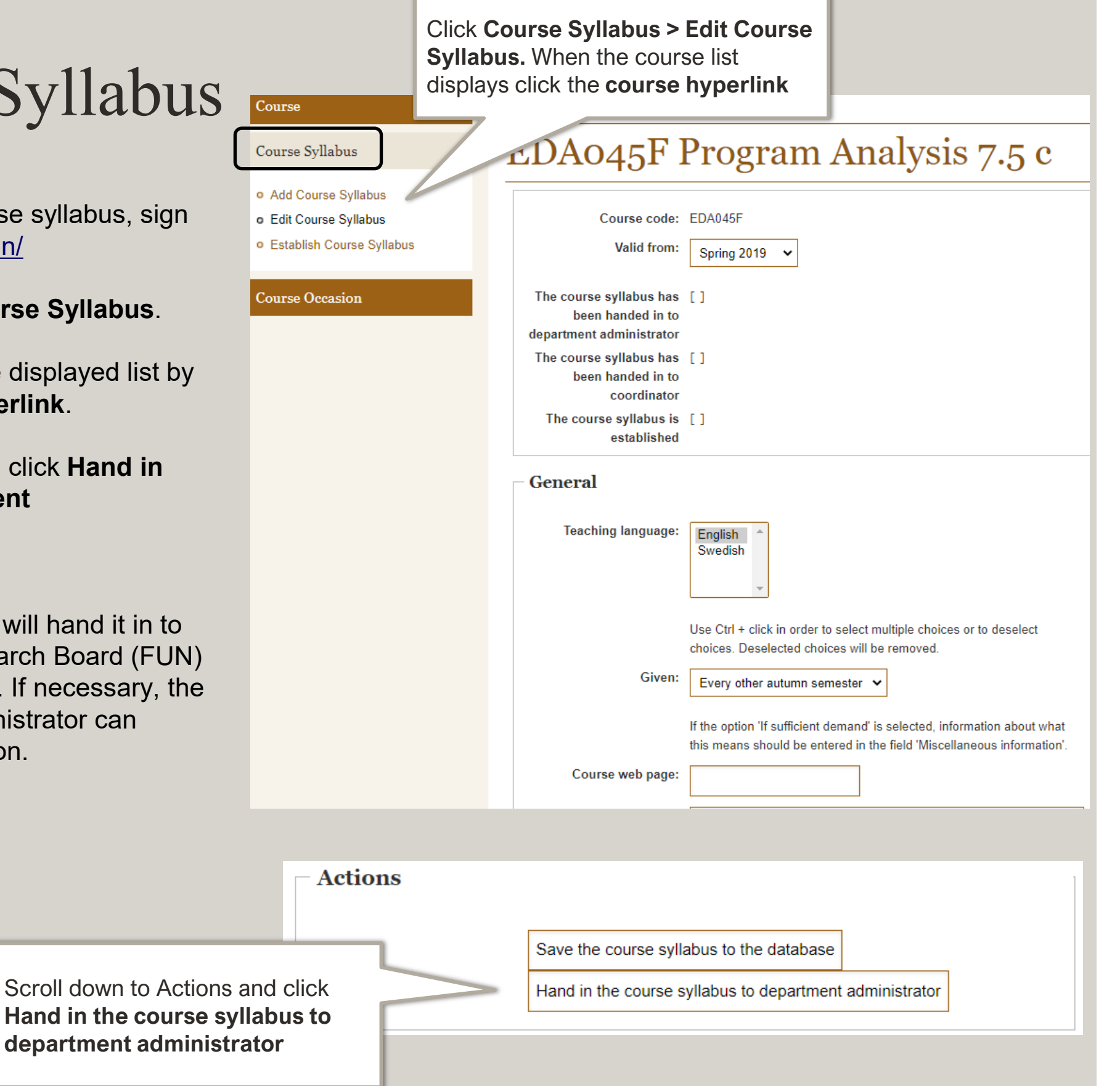

### Add Course Occasion

Once the course syllabus is established, you can add a course offering. The course occasion is created in Lad and it's optional to add it in FUD.

- 1. Login to<https://fukurser.lth.se/fud/admin/>
- 2. Click **Course Occasion** to show the submenu, the click **Add Course Occasion.**
- 3. When the course list displays, find your course and click the **course code** link.
- 4. When the details about the course occasion are completed, use the **save** option at the bottom of the page in the Actions field.

*Note that the start date can´t be edited after saving.*

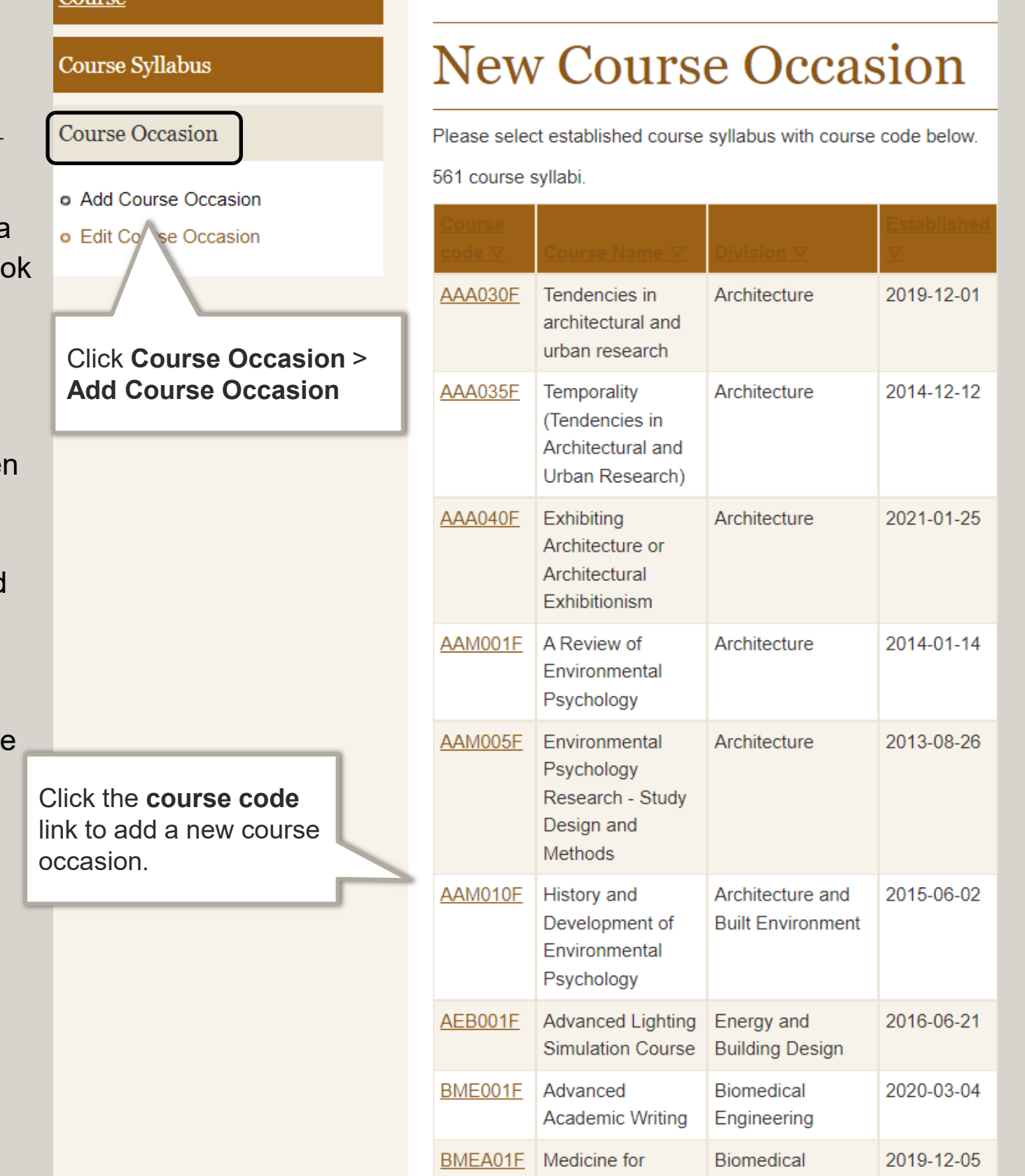

Engineers

Processing

BMEN01F

**Biomedical Signal** 

Engineering

Biomedical

Engineering

2017-05-23

### Edit Course Occasion

- 1. Go to <https://fukurser.lth.se/fud/admin/> and sign in with your Lucat login.
- 2. Click **Course Occasion** > **Edit Course Occasion**.
- 3. When the course list displays, find the course occasion you wish to edit. Click the **course code** link to open the course occasion in edit mode.
- 4. Remember to **save** when you're done editing. The course occasion can be edited until it's published.

**Click the cours** the current cours

 $\circ$  $\Omega$ 

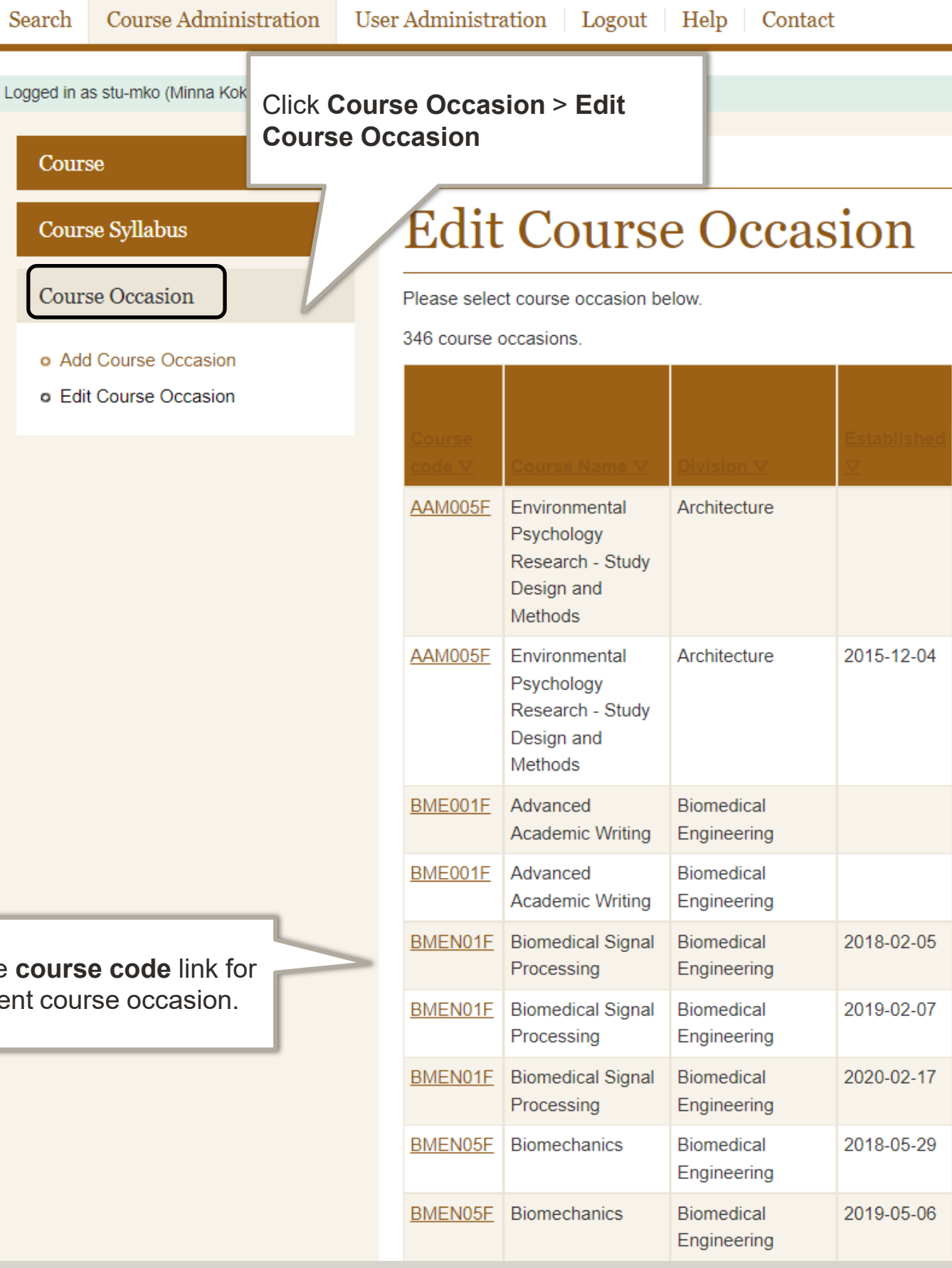

#### Publish Course Occasion

To make the course occasion available for applicants, the course occasion needs to be published in the database.

- 1. Login to<https://fukurser.lth.se/fud/admin/>
- 2. Click **Course Occasion** > **Edit Course Occasion**.
- 3. Wait until the course list displays, then click the current **course code link** to open the course occasion in edit mode.
- 4. Scroll down to Actions section and click **Publish Course Occasion**.

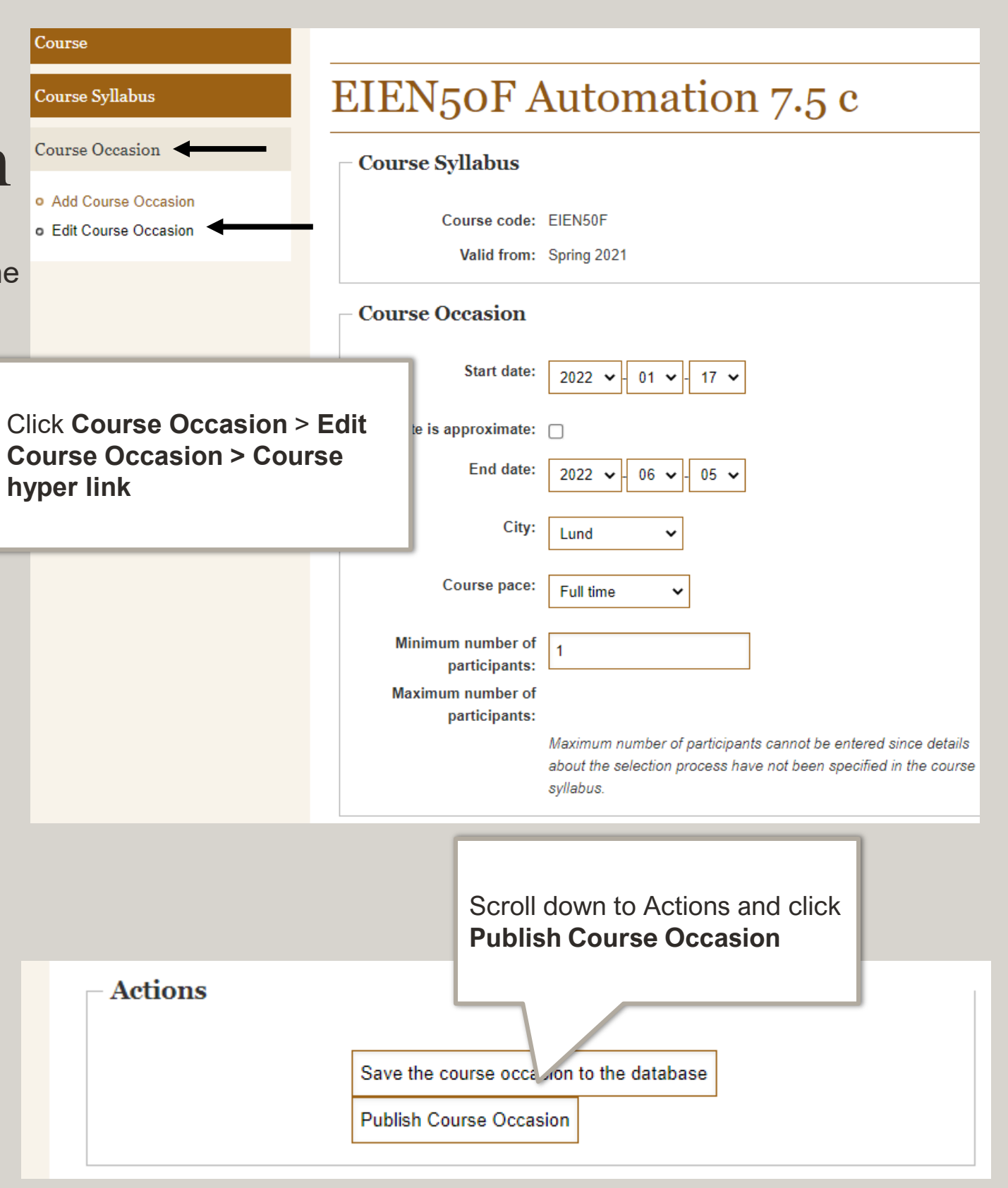

### Quick links

Sign in via these direct links and you can skip clicking through a menu item or two, but you still need to wait for the course list to display.

#### **Course**

#### Add Course <https://fukurser.lth.se/fud/admin/course/add/> Edit Course <https://fukurser.lth.se/fud/admin/course/edit/>

#### **Course Syllabus**

#### **Course Occasion**

Add Course Syllabus (New/Revised) <https://fukurser.lth.se/fud/admin/courseplan/add/> Edit/Submit Course Syllabus [https://fukurser.lth.se/fud/admin/courseplan/edit/](https://fukurser.lth.se/fud/admin/courseplan/edit)

Add Course Occasion **<https://fukurser.lth.se/fud/admin/courseoccasion/add/>** Edit/Publish Course Occasion <https://fukurser.lth.se/fud/admin/courseoccasion/edit/>

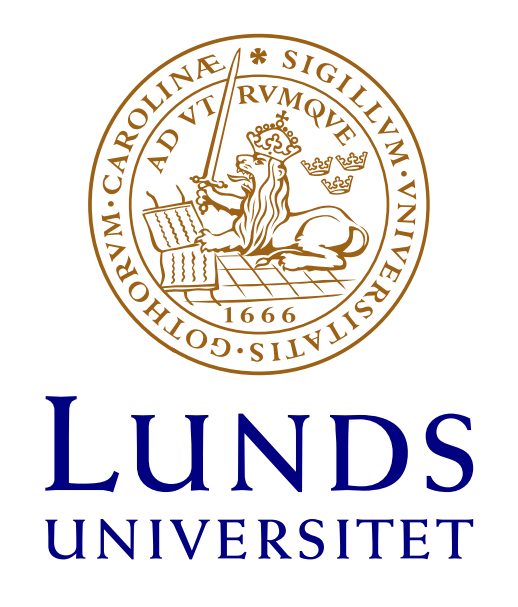

# LTH

**LUNDS TEKNISKA** HÖGSKOLA